# **How to Retrieve your ID or Password for the W2 Paperless Employee Website**

## **Retrieve User ID:**

- Go t[o https://www.paperlessemployee.com/tcu](https://www.paperlessemployee.com/tcu)
- Login with the **User ID** and **password** previously created for the site
- If you have forgotten your user ID, click **Forgot User ID** link

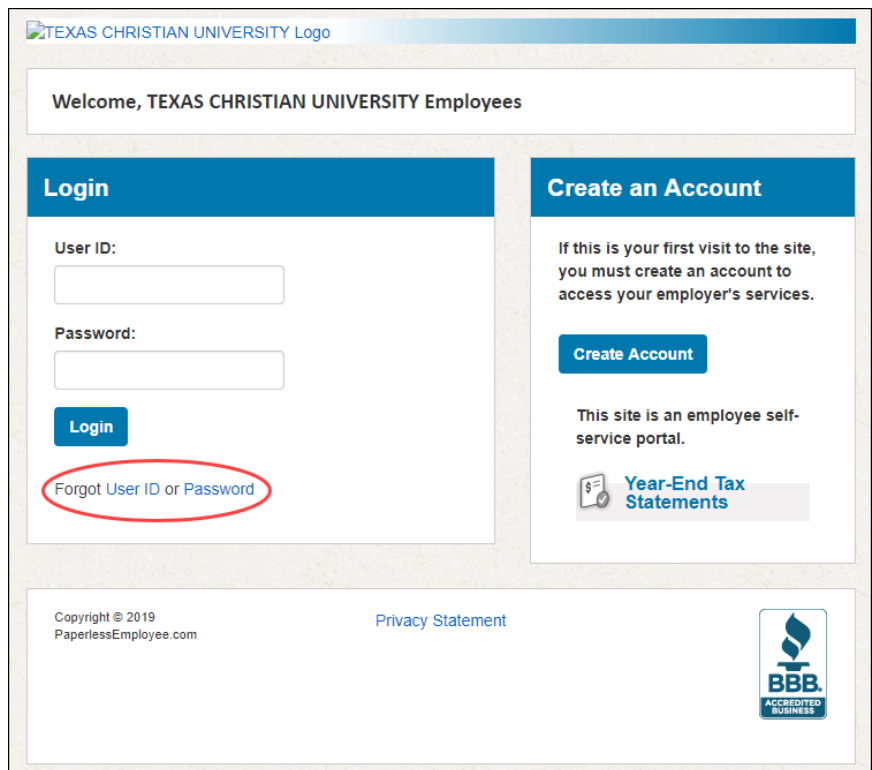

and a

- You will be asked to authenticate your account information
- Enter your **SSN** or **SIN** and **Date of Birth**
- Click **Authenticate**

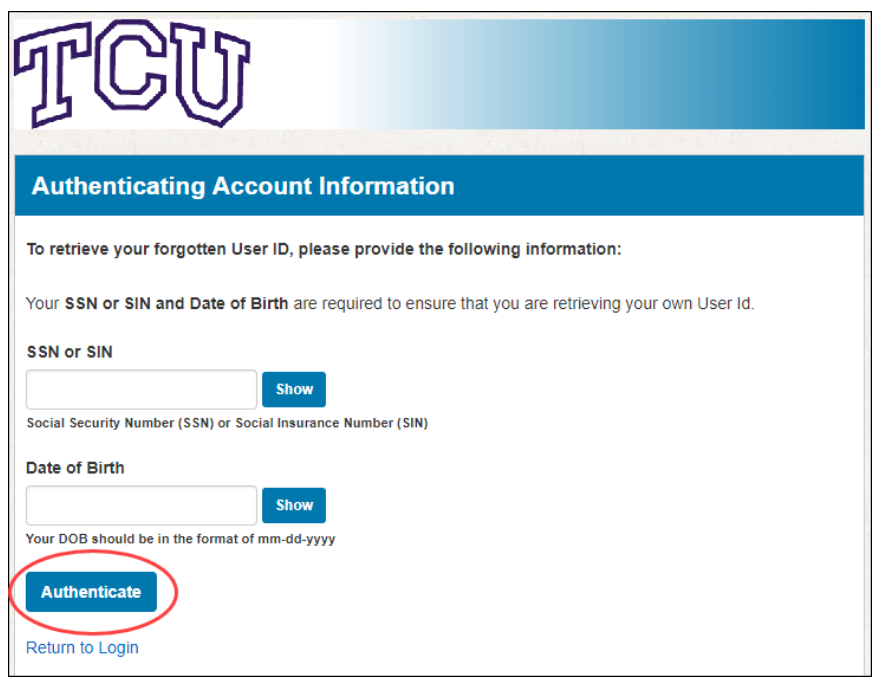

- Your **User ID** will be shown on the next screen
- Click **Return to Login** link to logon

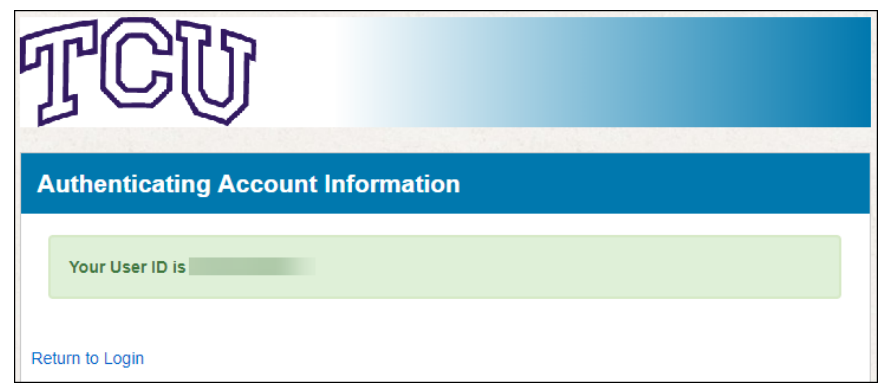

## **Retrieve Password:**

- Go t[o https://www.paperlessemployee.com/tcu](https://www.paperlessemployee.com/tcu)
- Login with the **User ID** and **password** previously created for the site
- **If you have forgotten your password**, click forgot **Password** link

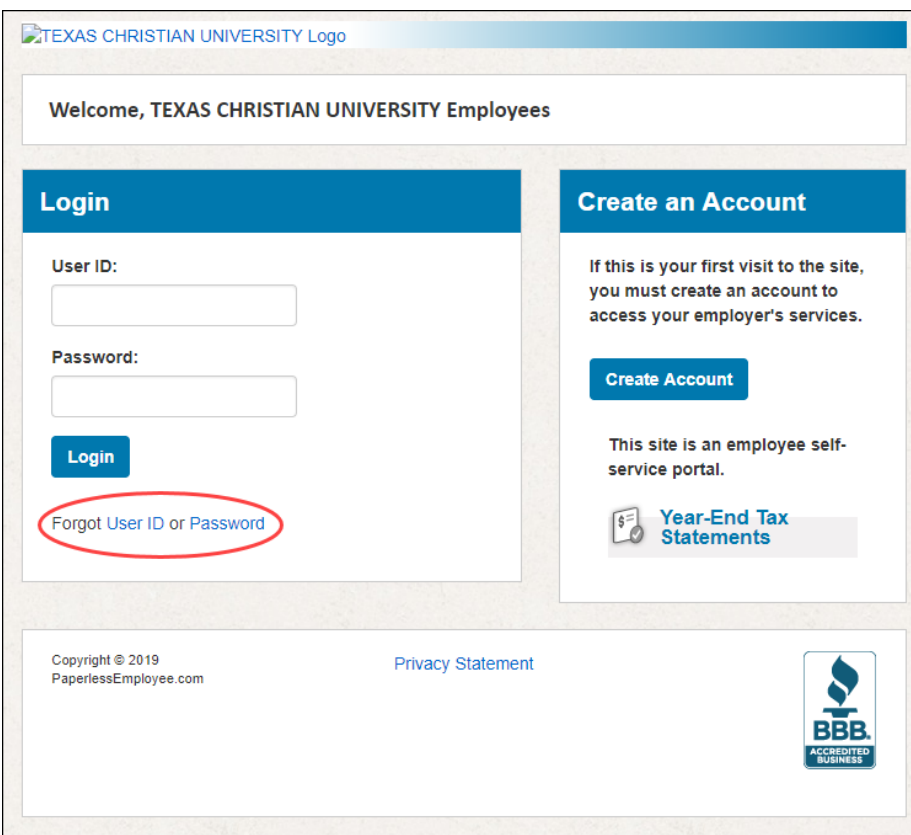

- Enter your **User ID**
- Click the checkbox for **"I'm not a robot"** and follow the steps
- Select **Verify User ID**

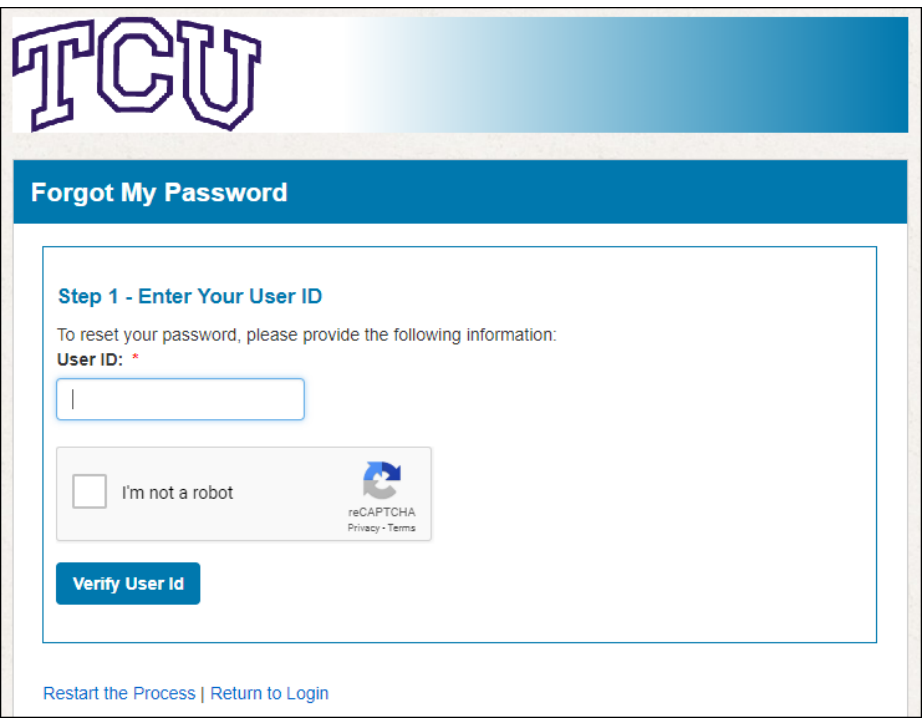

• Choose **how you will confirm your identity** and click **Next**

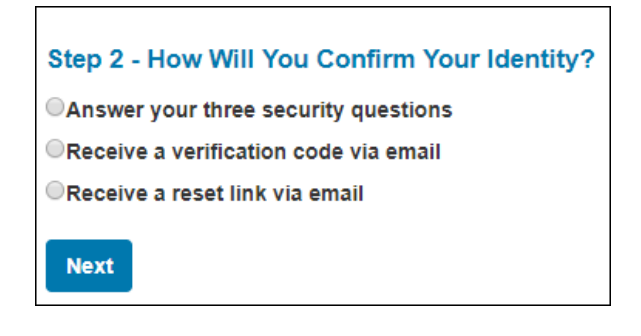

#### **Choice 1: Answer your three security questions**

- Answer the three security questions that were setup when your account was created
- Click **Validate Answers**
- You will be prompted to create a new password

### **Choice 2: Receive a verification code via email**

- Login to your email account and find the verification code that was sent
- Enter the code in the screen and click **Submit**
- Click **Return to Login** link to logon

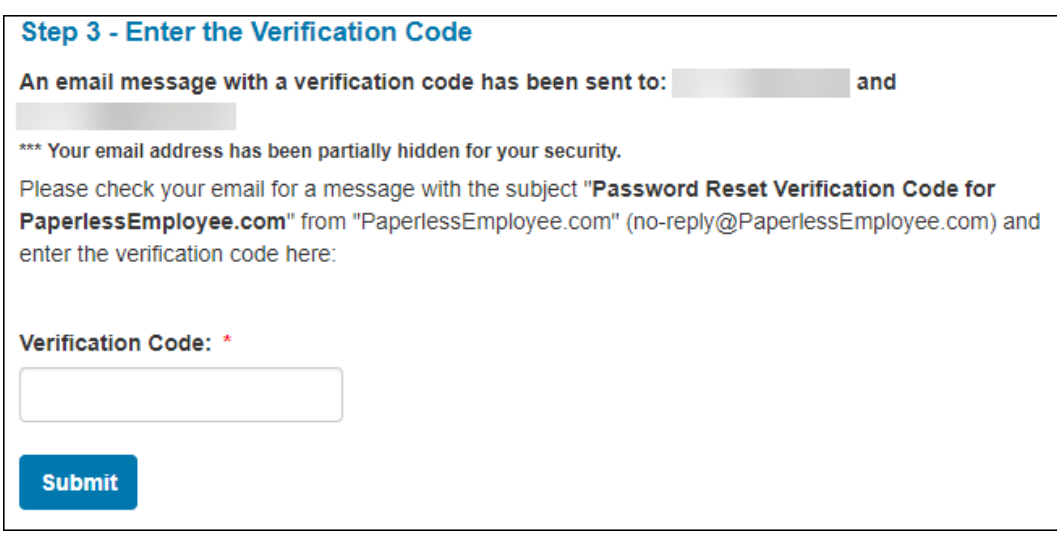

#### **Choice 3: Receive a reset link via email**

• Login to your email account and follow the directions

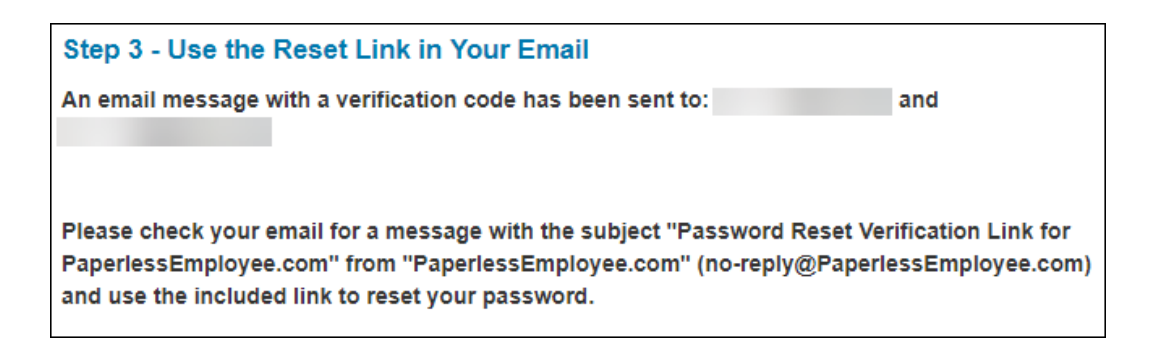

**NOTE:** In the event you do not remember your password, are not able to answer security questions and no longer have access to the email address you provided, please send email to [HRW2@tcu.edu](mailto:HRW2@tcu.edu) and request to have your web account deleted. After the account deletion, you will need to create a new account at the **paperlessemployee.com** website.